# 农业银行银期转账业务操作指引(手机银行、银行网 点、网上银行)

公司在农行的代码是:**01080000**

一、开通方式:

首页

财富

手机银行、银行网点、网上银行

# 二、手机银行银期转账签约:

1、打开"中国农业银行"手机 APP,登录手机银行,依次点击'首页'-'全部'

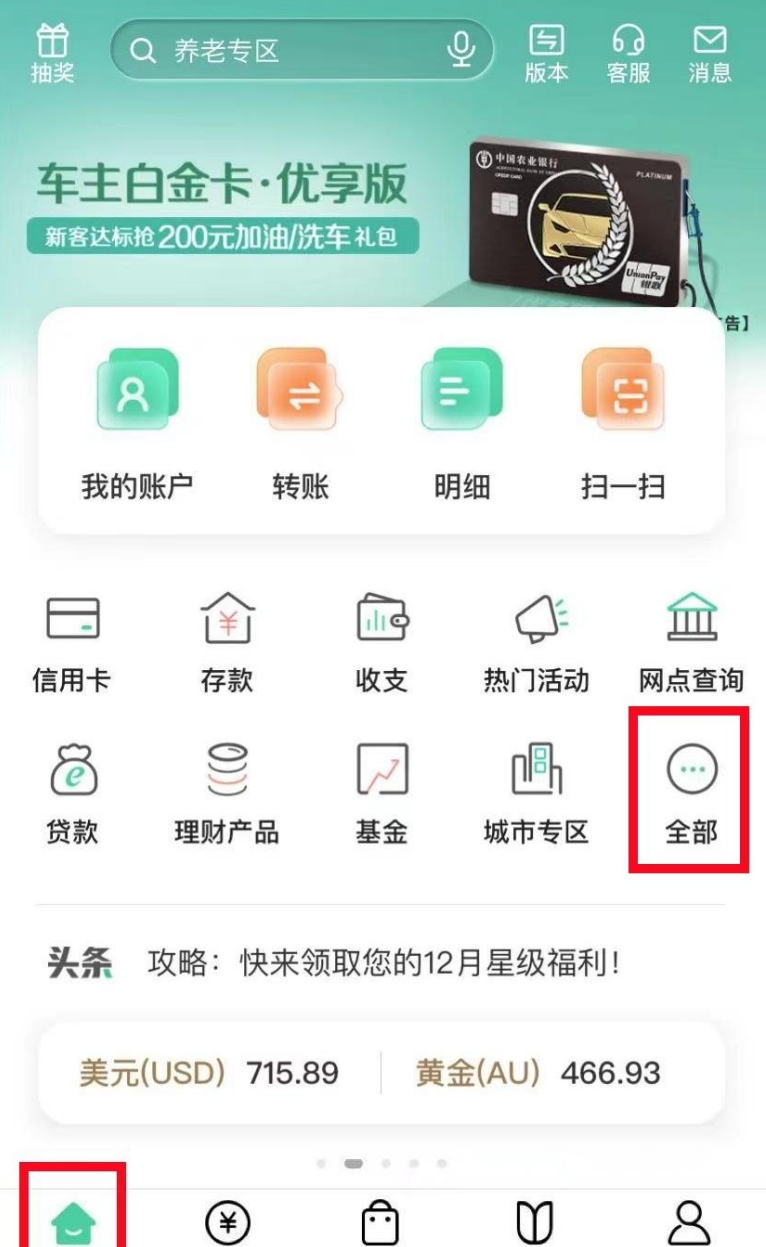

生活

乡村振兴

我的

2、选择'财富'-'银期转账'

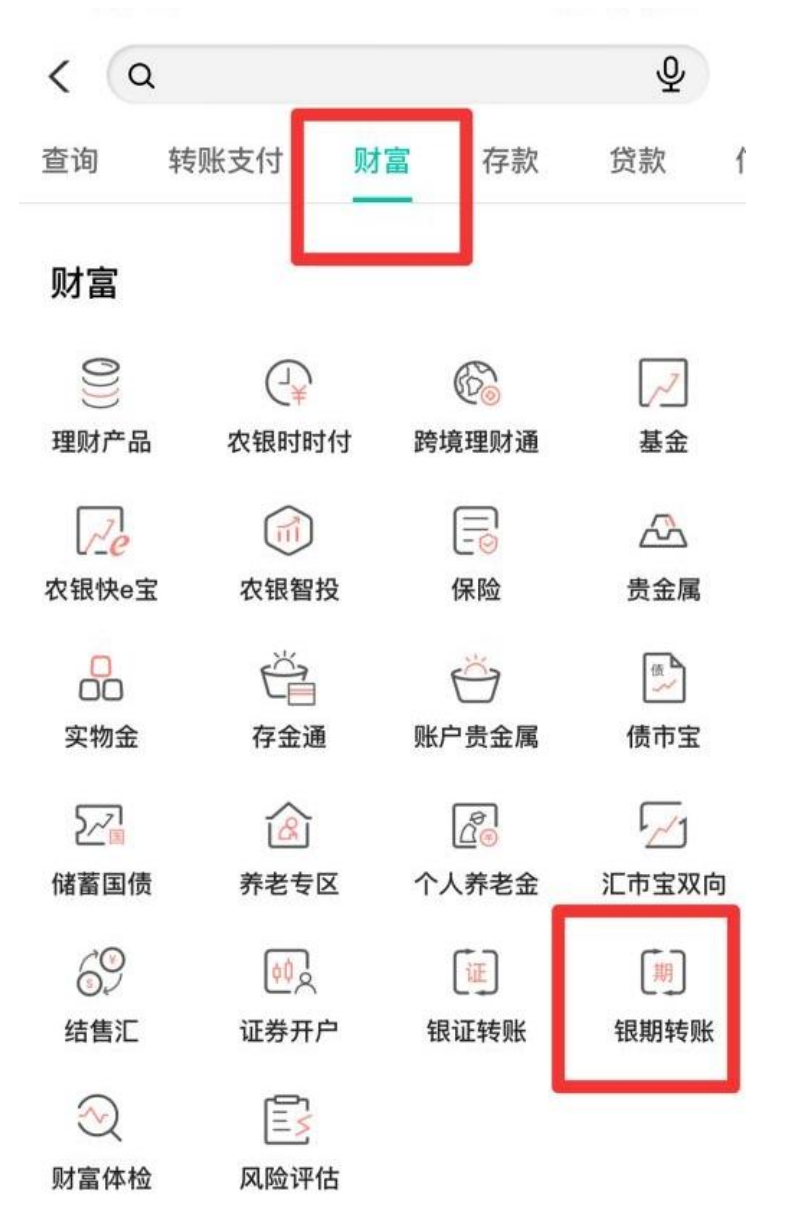

3、选择'银期转账签约',选择预留在广州金控期货的银行账户,期货公司填写为"广州 金控",填写"期货资金账号"和"期货资金密码",勾选"我已仔细阅读并理解《银期转 账客户服务协议》(网络)内容",点击"签约"

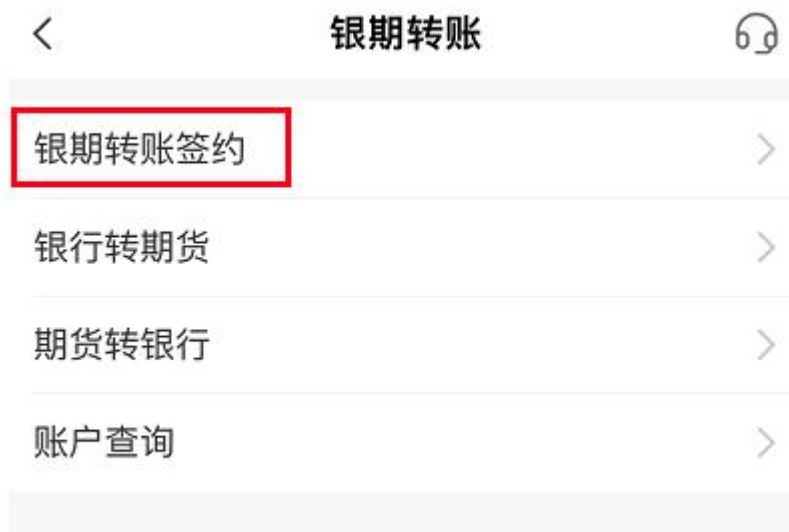

银期转账签约  $\langle$ 银行账户 请选择账户 V 期货公司 请选择期货公司 V 请输入账号 期货资金账号 期货资金密码 请输入密码 ○ 我已仔细阅读并接受《银期转账客户服务协议(网 络)》内容。 温馨提示: 签约前请您确认已开立资金帐户。

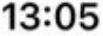

 $\blacksquare$  4G  $\blacksquare$ 

 $\begin{array}{c} \begin{array}{c} \begin{array}{c} \text{ } \\ \text{ } \\ \text{ } \\ \text{ } \\ \text{ } \\ \end{array} \end{array} \end{array} \begin{array}{c} \begin{array}{c} \text{ } \\ \text{ } \\ \text{ } \\ \text{ } \\ \text{ } \\ \text{ } \\ \end{array} \end{array} \begin{array}{c} \begin{array}{c} \text{ } \\ \text{ } \\ \text{ } \\ \text{ } \\ \text{ } \\ \text{ } \\ \end{array} \end{array} \begin{array}{c} \begin{array}{c} \text{ } \\ \text{ } \\ \text{ } \\ \text{ } \\ \text{ } \\ \end{array} \end{array}$ 

本種生

-99

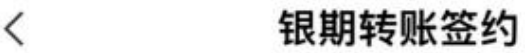

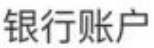

客户名称

居民身份证 证券类型

**SCIENCE** 

证件号码

期货公司

期货资金账号

期货资金密码

请输入密码

广州金控 V

请输入账号

○ 我已仔细阅读并接受《银期转账客户服务协议(网 络)》内容。

温馨提示: 签约前请您确认已开立资金帐户。

### 三、银行网点办理银期签约需提供资料:

1、个人投资者:任一农行网点 ①本人有效身份证原件 ②农行银行卡 ③与期货公司的银期协议和期货经纪合同 ④在银行填写《银期转账业务申请书》、《银期转账协议》。

2、机构投资者:开户行

①营业执照正本组织机构代码证正本 ②法定代表人身份证原件(如法定代表人委托他人办理,则需法定代表人身份证复印件和委 托书并加盖公章,代办人的身份证原件和复印件加盖公章) ③与期货公司的银期协议和期货经纪合同 ④公司农行的结算账户 ⑤在银行填写《银期转账业务申请书》、《银期转账协议》并加盖公章。

## 四、个人网银开通银期流程:

1、登录个人网上银行,插入农行网银安全工具"K 宝"选择"投资理财"

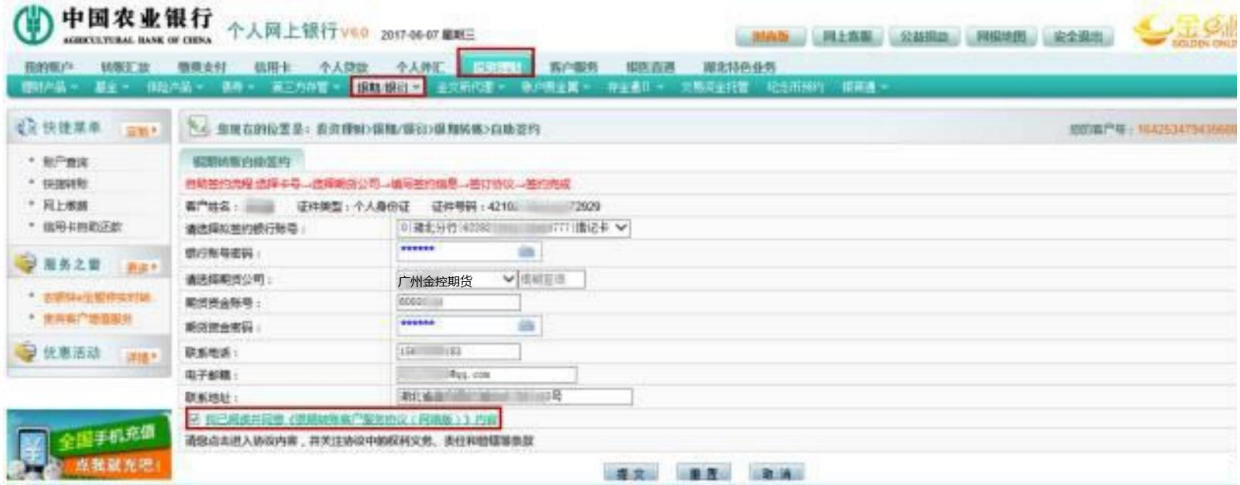

2、选择"银期转账" ------- "自助签约"。

3、选择银行卡号、输入银行密码,选择期货公司"广州金控期货",输入期货资金账号密 码,选择"我已阅读并同意《银期转账客户服务协议(网络版)》内容"。

4、点击"提交"按钮,核对交易信息正确后,按下 k 宝的"ok"键即可完成银 期签约。

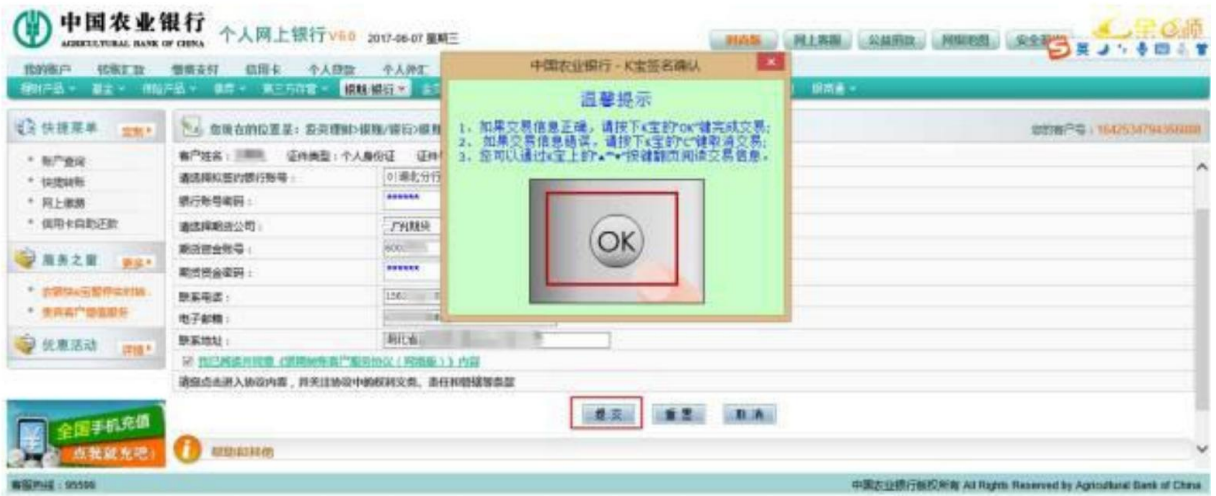